# vp.INFO quick-guide

# $\checkmark$  Introduction

vp.INFO is new revolutionary way to stay informed about the crucial batch operations performed by VP SECURITIES A/S. In this guide you will get information on how best to access and configure your web browser for optimal usage.

#### $\checkmark$  No extra plug-ins or 3<sup>rd</sup> party software needed

vp.INFO requires no extra software installed on your PC/Mac to run. Just click on the webpage link or type http://vpinfo.vp.dk/driftsinfo/. Bookmark the page for an easier access to vp.INFO in the future.

#### $\checkmark$  vp.INFO is a trustworthy and reliable page

vp.INFO is an ordinary webpage. The only requirement to access the page is internet access and an internet browser free of choice.

# $\checkmark$  Pop-up window

When you visit the page, a pop-up window will appear if your browser configurations allow it. If not, just click at the vp.INFO link on the page and the pop-up will appear in front.

#### $\checkmark$  Bookmark this page

Bookmark this link http://vpinfo.vp.dk/driftsinfo/. The page will appear and the pop-up will be activated when selecting the bookmark.

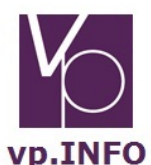

# **VP SECURITIES**

Click the following link if your browser didn't open a new window vp.INFO

Bookmark this page by pressing 'CTRL+D'

## $\checkmark$  This is the actual vp.INFO page

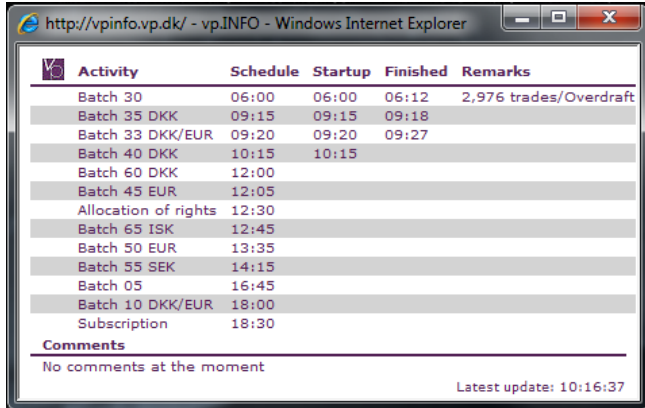

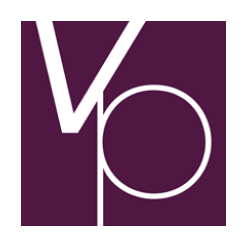

## $\checkmark$  Customizable size of the vp.INFO contents

If you have trouble reading the letters on the page then press 'CTRL+' (CTRL and the 'plus' buttons) simultaneously to zoom in on the page, or 'CTRL –'(CTRL and the 'minus' buttons) to zoom out. Pressing 'CTRL 0' will revert to standard view size in some browsers.

Please note: This function will affect all your open windows of that particular browser.

#### $\checkmark$  Making the internet browser trust the site / allow pop-ups

To make sure the vp.INFO page is minimized and ensuring the pop-up automatically opens, you'll need to let the browser know that the page is trustworthy. This is what to do, depending on your browser:

# Internet Explorer – follow the link to Microsoft's© own site

http://technet.microsoft.com/enus/library/dd883248(WS.10).aspx#addinternetsites

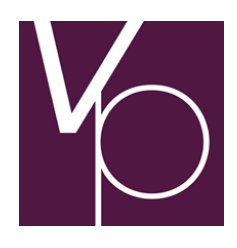

#### Mozilla Firefox

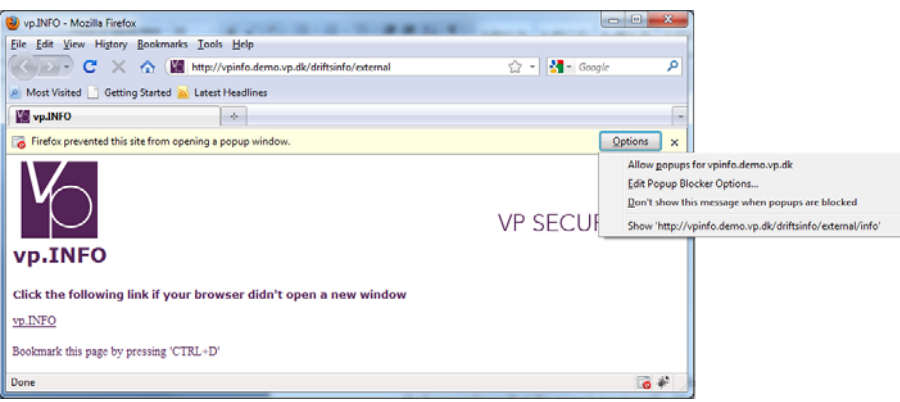

Click the "Allow popups for vpinfo.vp.dk" option.

#### Google Chrome

http://www.google.com/support/chrome/bin/answer.py?hl=en&an swer=95472

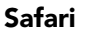

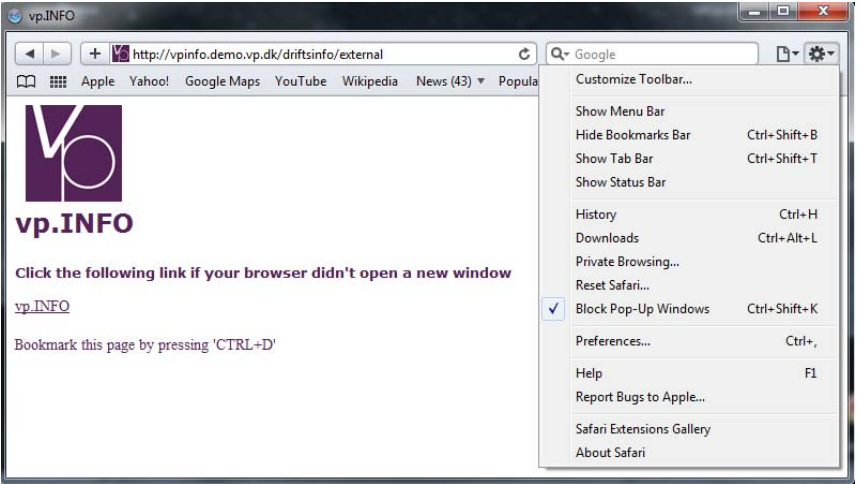

Uncheck the "Block Pop-Up Windows" option.